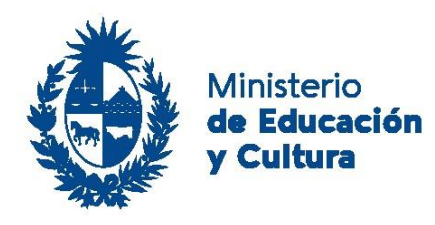

# Instructivo para la realización del Trámite en Línea

## **Manual para el Ciudadano**

**Trámite: Asociaciones Civiles y Fundaciones. Reconocimiento, reforma, disolución y autorización para funcionar**

> Versión 1.0 28/08/2023

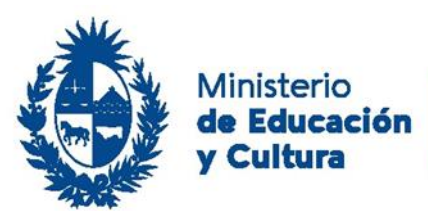

## Índice

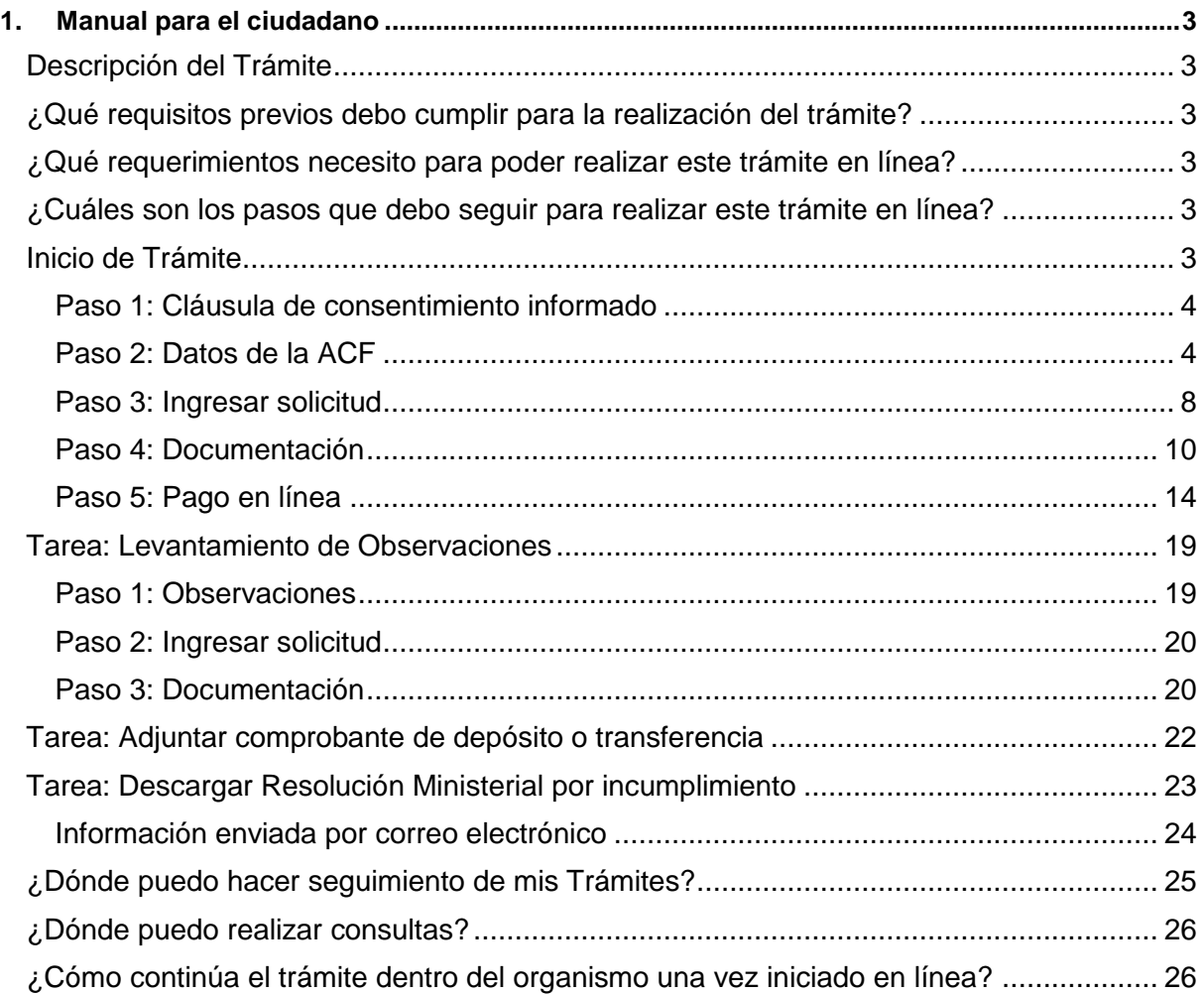

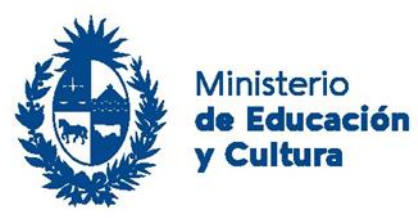

### <span id="page-2-0"></span>**1. Manual para el ciudadano**

### <span id="page-2-1"></span>**Descripción del Trámite**

A través de este trámite se podrá realiza el reconocimiento, reforma o disolución de Asociaciones Civiles y Fundaciones, así como la autorización para funcionar de Asociaciones Civiles o Fundaciones Extranjeras.

**Importante:** Este trámite tiene costo y no se admiten trámites exonerados. Una vez efectuado el pago, no se realizan devoluciones. El pago se realiza en línea a través de transferencia bancaria, tarjeta de crédito o seleccionando la red de cobranza de su preferencia.

### <span id="page-2-2"></span>**¿Qué requisitos previos debo cumplir para la realización del trámite?**

Esta información se encuentra disponible en la ficha del trámite publicada en la web tramites.gub.uy.

### <span id="page-2-3"></span>**¿Qué requerimientos necesito para poder realizar este trámite en línea?**

Contar con usuario ID Uruguay.

Disponer de alguno de los medios para autenticarse en ID Uruguay: usuario gub.uy, cédula digital o Identidad Digital Mobile – Abitab para acceder al Portal del Estado Uruguayo.

Para obtener su usuario ID Uruguay debe registrarse ingresando en el siguiente enlace: <https://tramites.gub.uy/ampliados?id=4991>

### <span id="page-2-4"></span>**¿Cuáles son los pasos que debo seguir para realizar este trámite en línea?**

### <span id="page-2-5"></span>**Inicio de Trámite**

Para iniciar el trámite, es preciso presionar el botón "*Iniciar trámite en línea"* e ingresar usuario y contraseña.

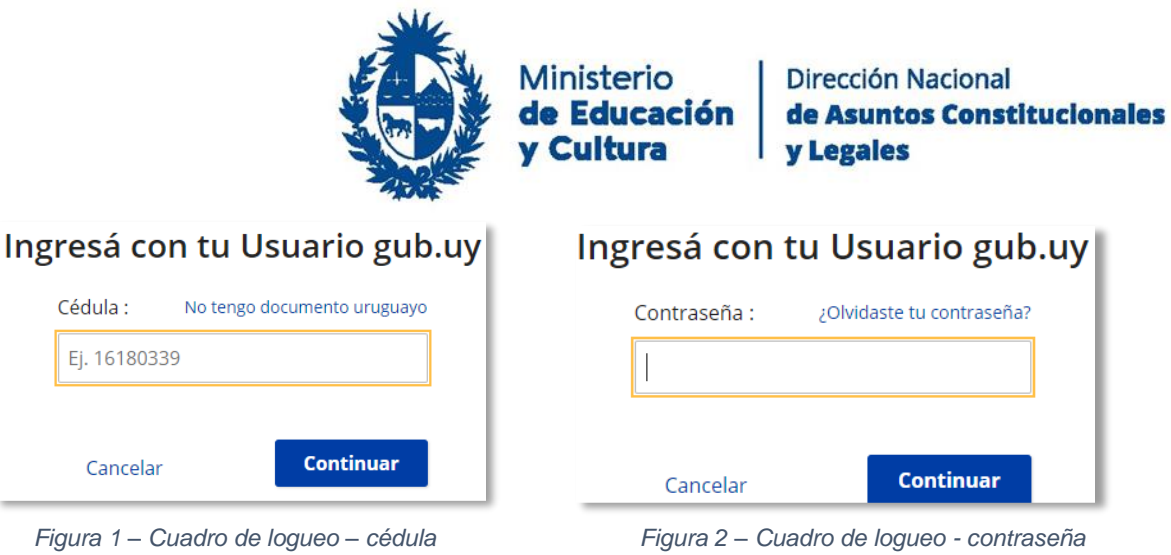

A continuación, se describen los diferentes pasos para la realización de este trámite.

En cada formulario, los campos que presentan un asterisco (\*) negro indican que son requeridos.

#### <span id="page-3-0"></span>**Paso 1: Cláusula de consentimiento informado**

Al inicio del trámite se presenta la cláusula de consentimiento informado.

#### Cláusula de Consentimiento Informado

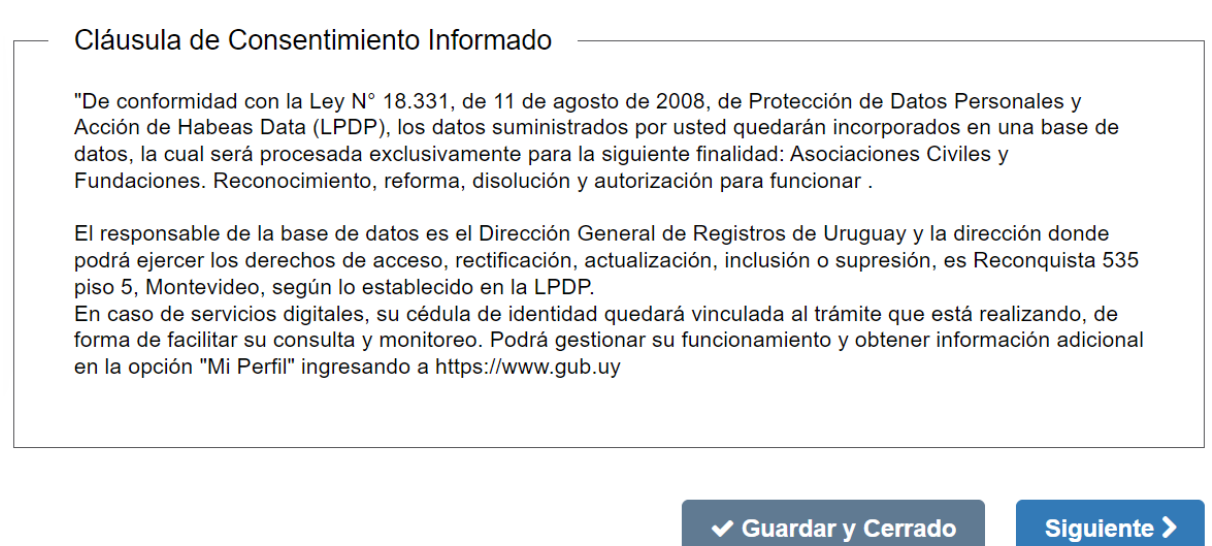

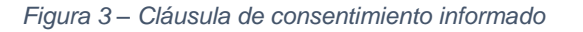

Al presionar el botón "*Siguiente",* acepta esta cláusula y continúa con el trámite.

#### <span id="page-3-1"></span>**Paso 2: Datos de la ACF**

Al ingresar a este paso se visualiza el bloque Datos de ACF donde deberá indicar primero qué tipo de trámite desea realizar, pudiendo escoger entre las opciones "Reconocimiento", "Reforma", "Disolución" o "Autorización para funcionar de Asociaciones Civiles o Fundaciones Extranjeras".

Los campos indicados con \* son obligatorios.

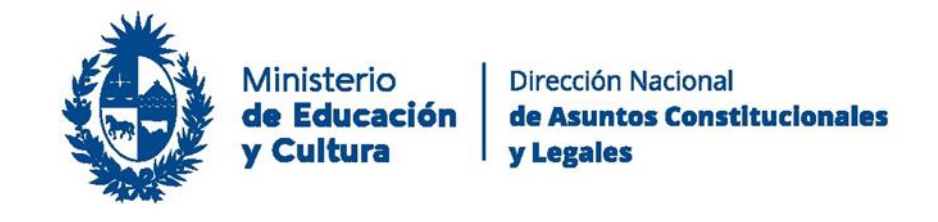

#### Datos de la ACF

Los campos indicados con \* son obligatorios.

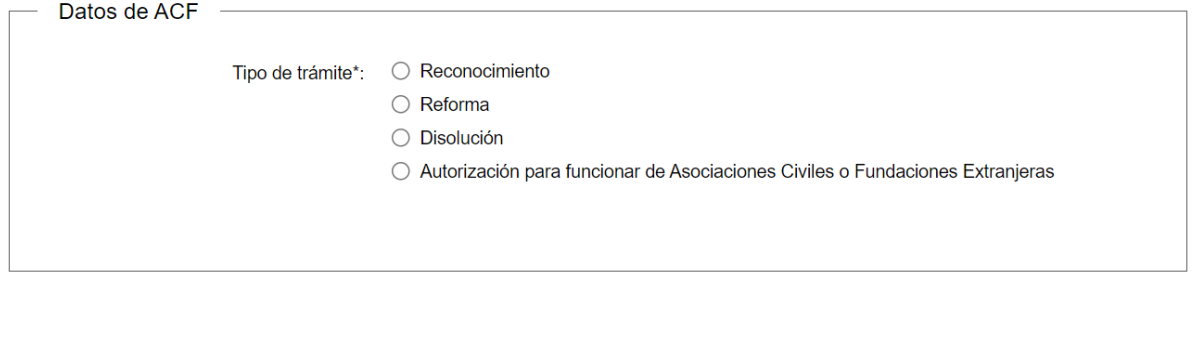

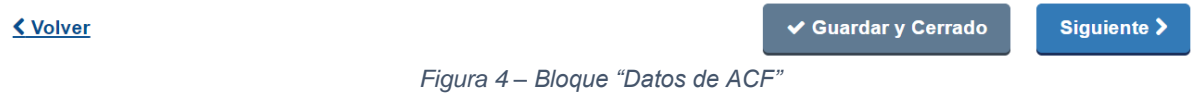

En función al tipo de trámite seleccionado, deberá indicar si se trata de una Asociación Civil, una Fundación o un Club Cannábico.

Se describen a continuación, los campos que se despliegan según el tipo de trámite seleccionado.

#### **Reconocimiento**

Al seleccionar la opción "Reconocimiento", se despliega el campo Tipo, donde podrá escoger entre las opciones "Asociación Civil", "Fundación" o "Club Cannábico" (esta última opción no se muestra en "Reforma").

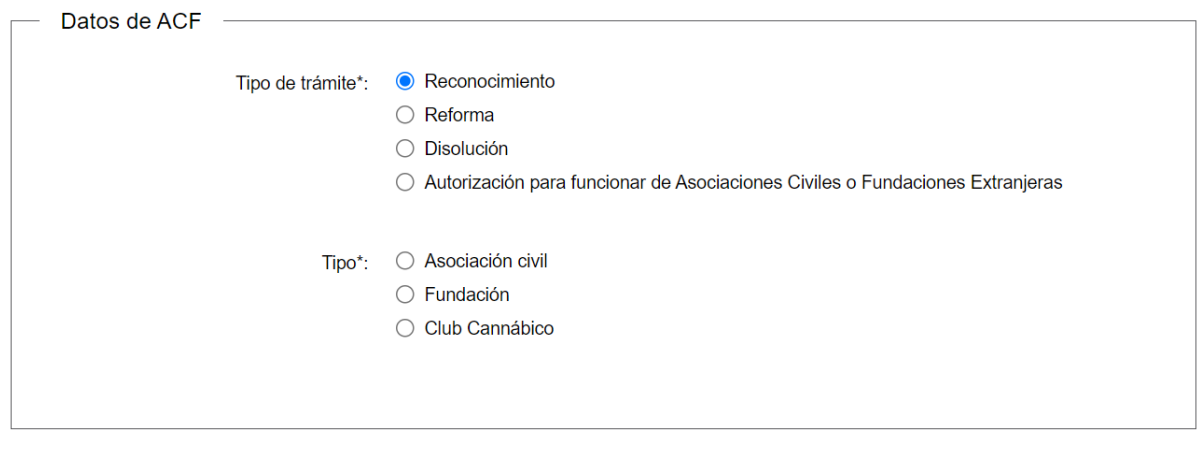

*Figura 5 – Bloque "Datos de ACF" opción Reconocimiento*

**K** Volver

Siguiente >

✔ Guardar y Cerrado

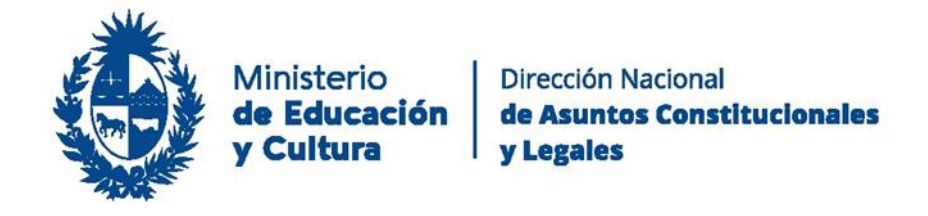

#### **Reforma**

Al seleccionar la opción "Reforma", se despliega el campo Tipo, donde podrá escoger entre las opciones "Asociación Civil" o "Fundación".

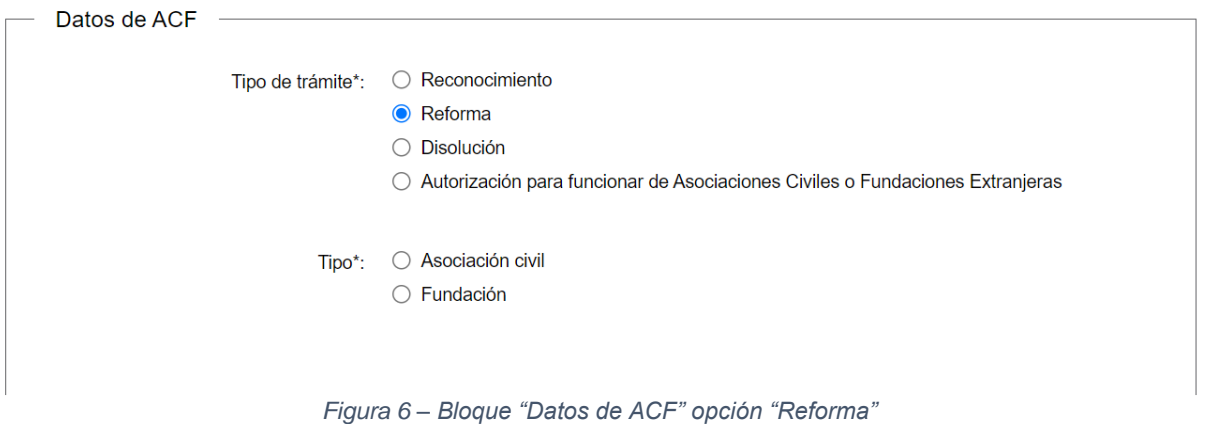

Más abajo se visualiza el bloque "Identificación de la ACF" donde se deben completar los campos "Número de Inscripción Actual / Año de la inscripción actual", "Nombre de la ACF Actual" y "Nombre de la ACF Nuevo" (si no se modifica el nombre, se ingresa como el Actual).

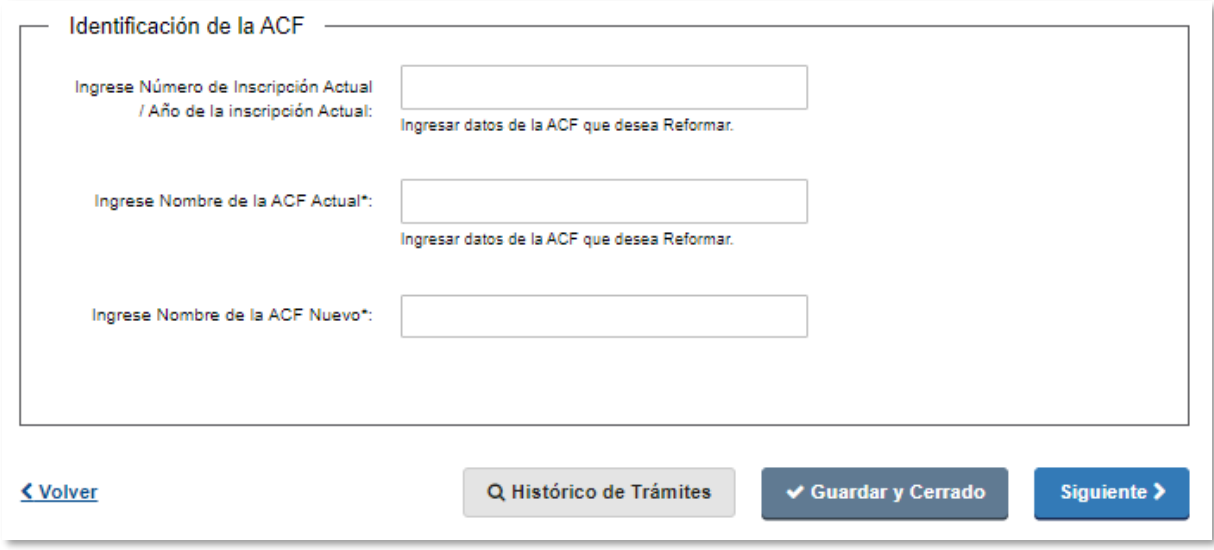

*Figura 7 – Bloque "Identificación de la ACF"*

#### **Disolución**

Al seleccionar la opción "Reforma", se despliega el campo Tipo, donde podrá escoger entre las opciones "Asociación Civil", "Fundación" o "Club Cannábico".

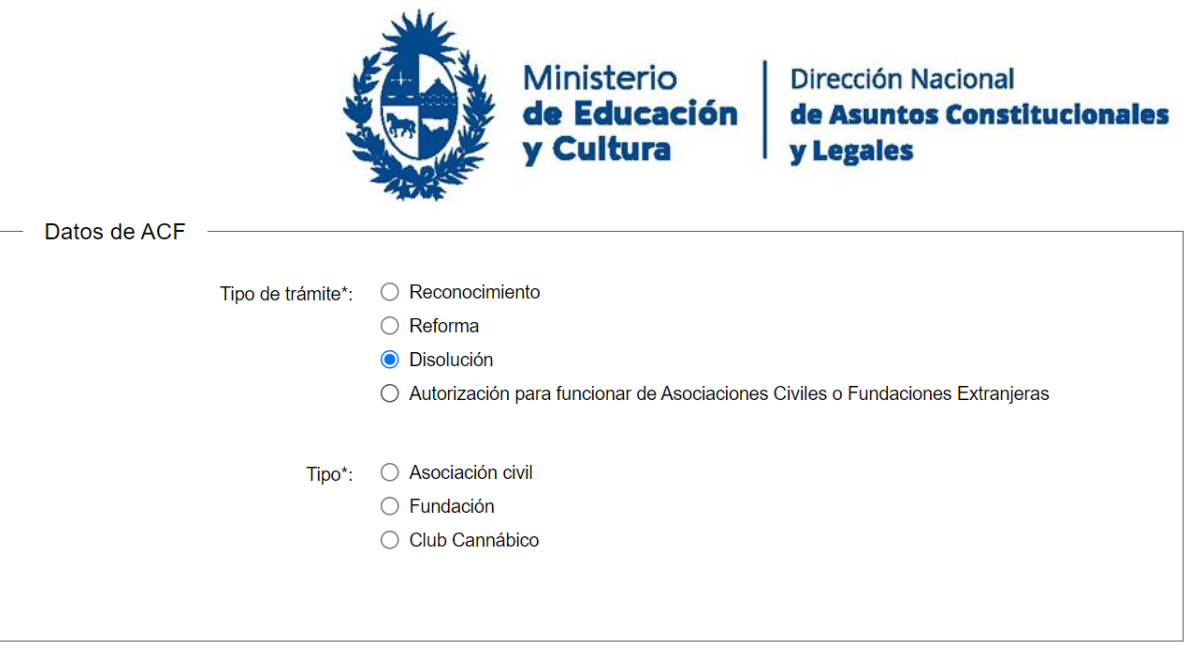

*Figura 8 – Bloque "Datos de ACF" opción "Disolución"*

Más abajo se visualiza el bloque "Identificación de la ACF" donde se deben completar los campos "Ingrese Número de Inscripción / Año de la inscripción" e "Ingrese Nombre de la ACF".

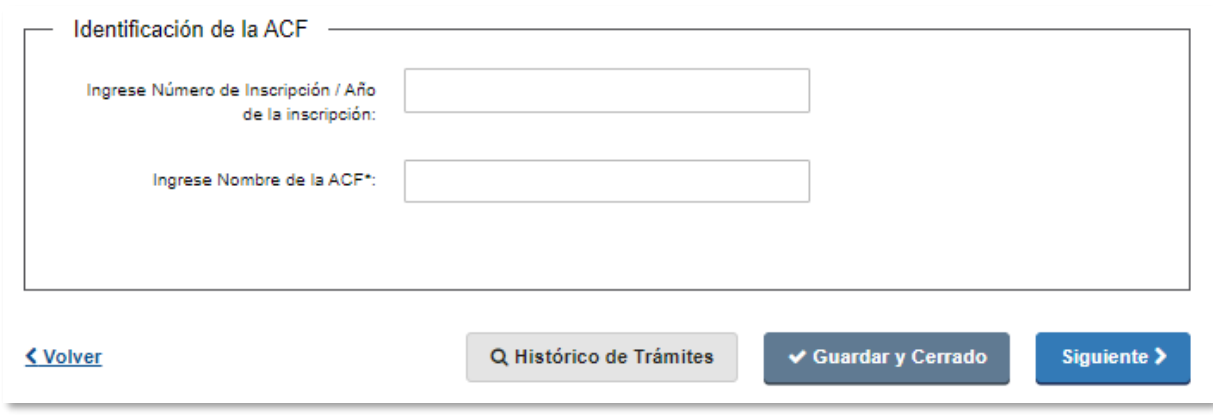

*Figura 9 – Bloque "Identificación de la ACF"*

#### **Autorización para funcionar de Asociaciones Civiles o Fundaciones Extranjeras**

Al seleccionar la opción "Reforma", se despliega el campo Tipo, donde podrá escoger entre las opciones "Asociación Civil" o "Fundación".

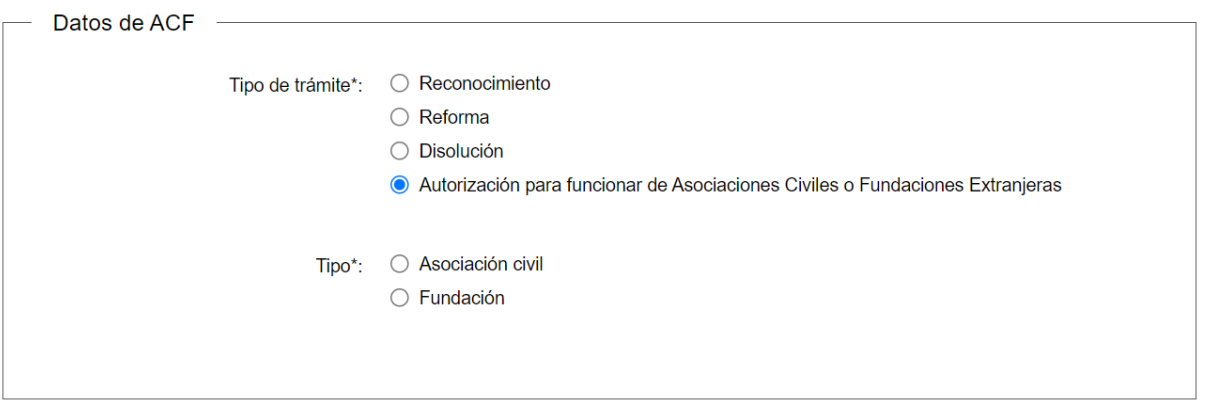

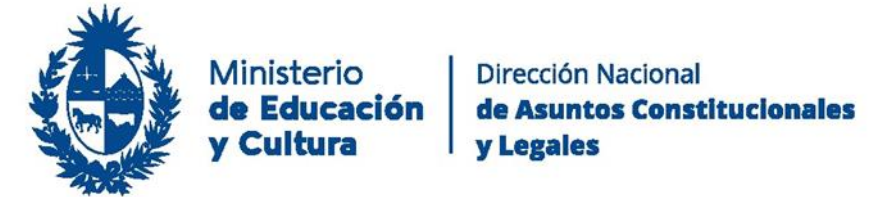

*Figura 10 – Bloque "Datos de ACF" opción "Autorización para funcionar de Asociaciones Civiles o Fundaciones Extrajeras"*

Una vez cargada la información correspondiente, para continuar con el siguiente paso, presionar el botón "Siguiente".

#### <span id="page-7-0"></span>**Paso 3: Ingresar solicitud**

En este paso debe ingresar los datos de la entidad.

Primero debe completar el bloque "Identificación de la entidad" donde se solicita indicar el "Nombre" de la institución. Este campo no se visualiza en los casos de Reforma.

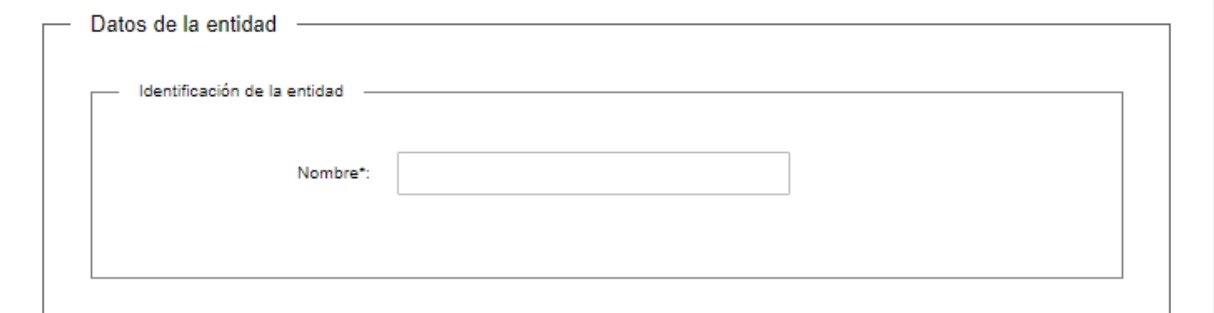

*Figura 11 – Bloque "Identificación de la entidad"* 

Luego debe completar el bloque "Departamento Sede".

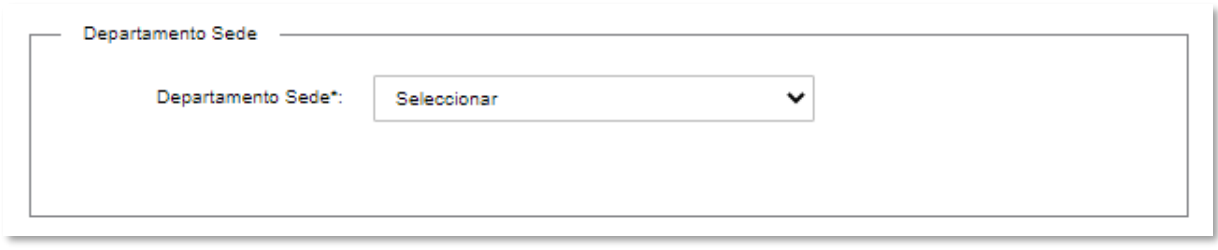

*Figura 12 – Bloque "Departamento Sede"*

A continuación, debe completar los bloques "Domicilio Constituido" y "Domicilio Fiscal o Legal" compuestos por los campos "Departamento", "Localidad", "Calle", "Número" y "Otros datos" donde puede agregarse el número de apartamento, bloque, etc.

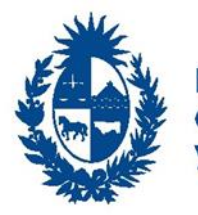

**Ministerio** de Educación **v Cultura** 

**Dirección Nacional** de Asuntos Constitucionales **y Legales** 

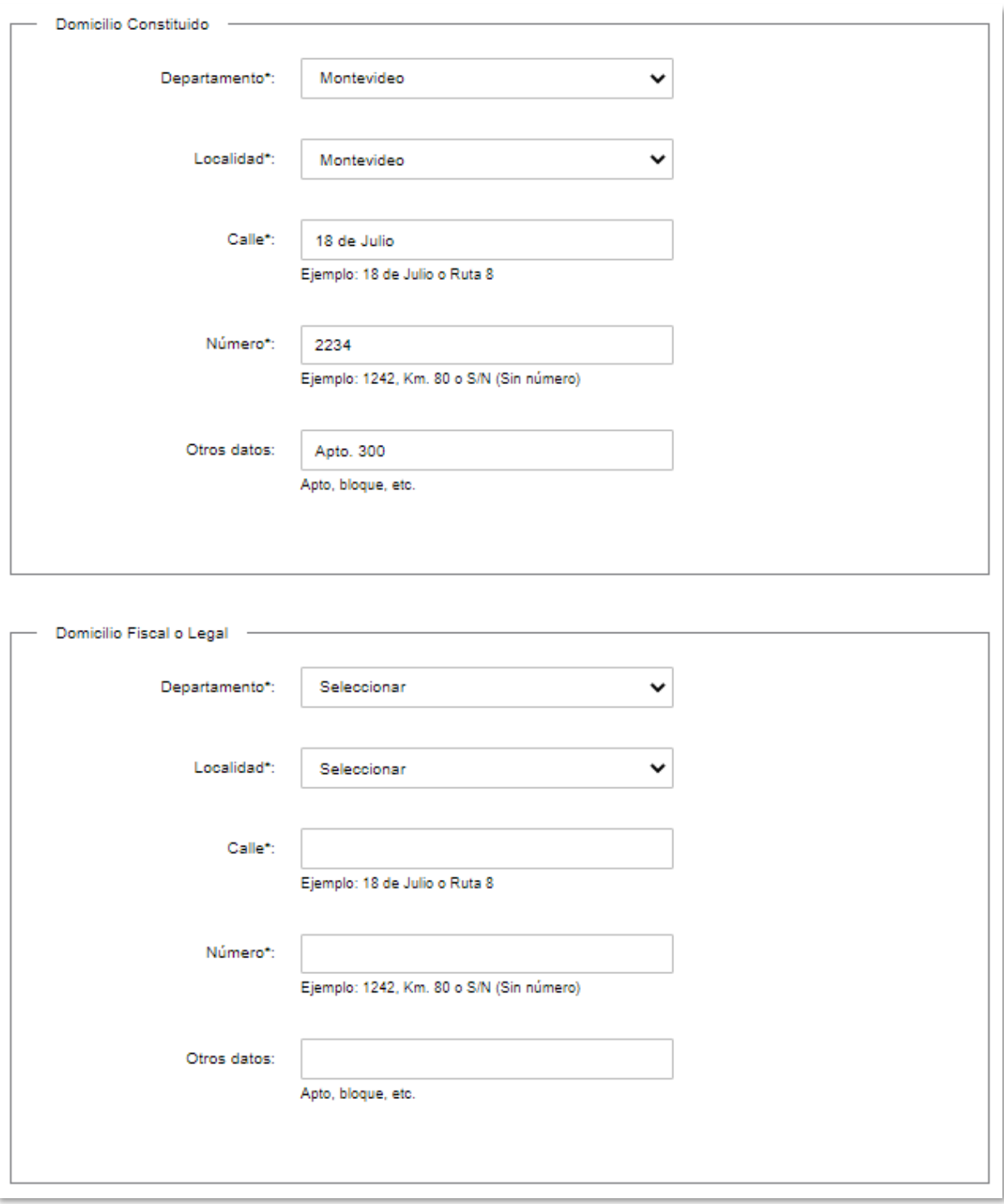

*Figura 13 – Bloques "Domicilio Constituido" y "Domicilio Fiscal o Legal"*

Luego se presenta el bloque "Datos de contacto de la entidad" que contiene los campos "Dirección de correo electrónico", "Confirme Dirección de correo electrónico", "Teléfono de contacto" y "Otro teléfono".

El campo "Otro teléfono" no es obligatorio.

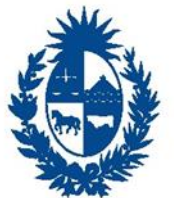

Ministerio de Educación v Cultura

**Dirección Nacional** de Asuntos Constitucionales **y Legales** 

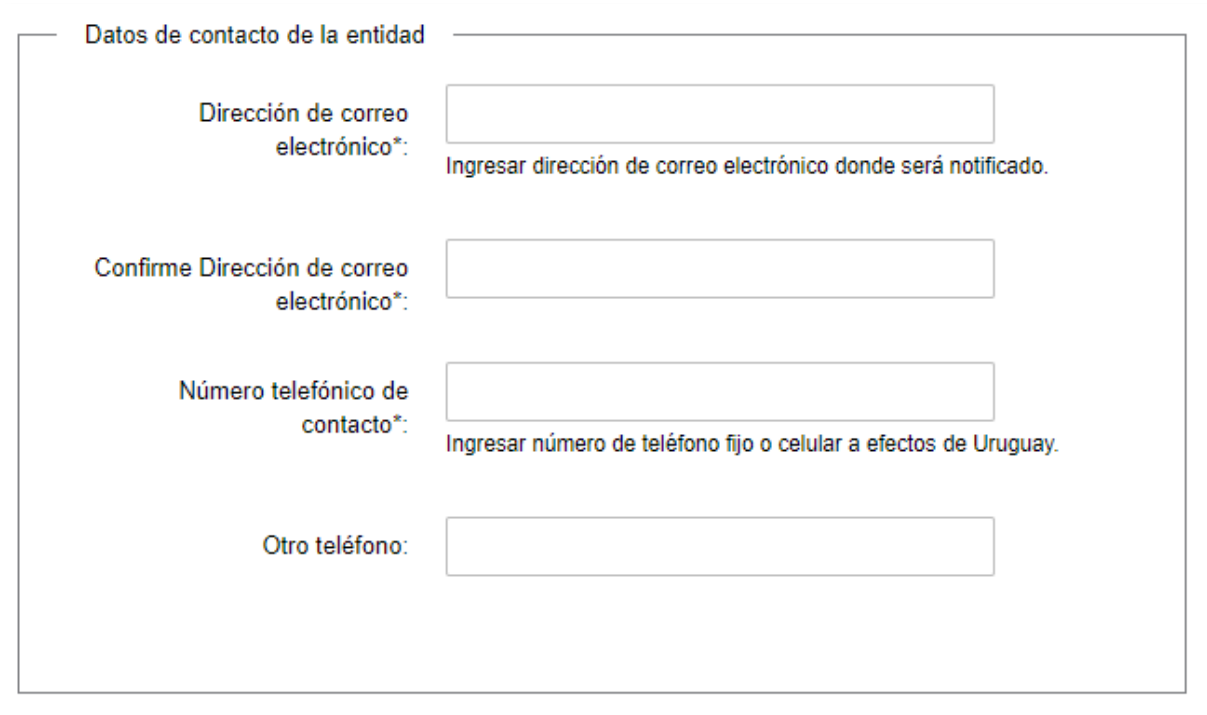

*Figura 14 – Bloque de "Datos de contacto de la entidad"*

Finalmente, se presenta el bloque "Datos del escribano", donde debe ingresar el "Número de Matrícula" del escribano.

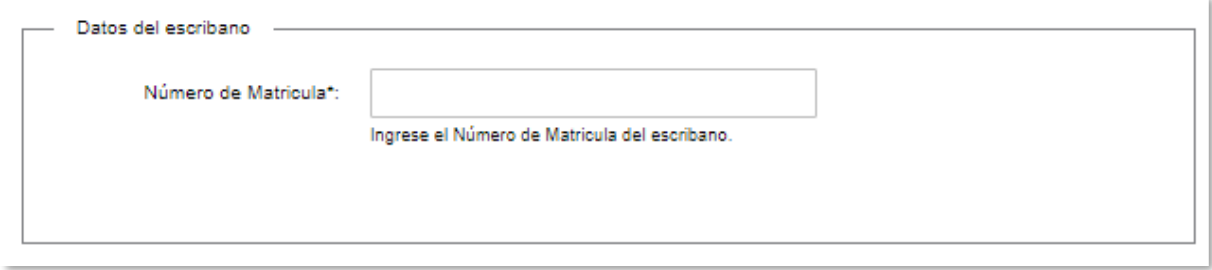

*Figura 15 – Bloque de "Datos del escribano" campo "Número de matrícula"*

Para continuar con el próximo paso, presionar el botón "Siguiente".

#### <span id="page-9-0"></span>**Paso 4: Documentación**

En este paso el sistema arroja los datos del Escribano de quien se ingresó el número de matrícula en el paso anterior.

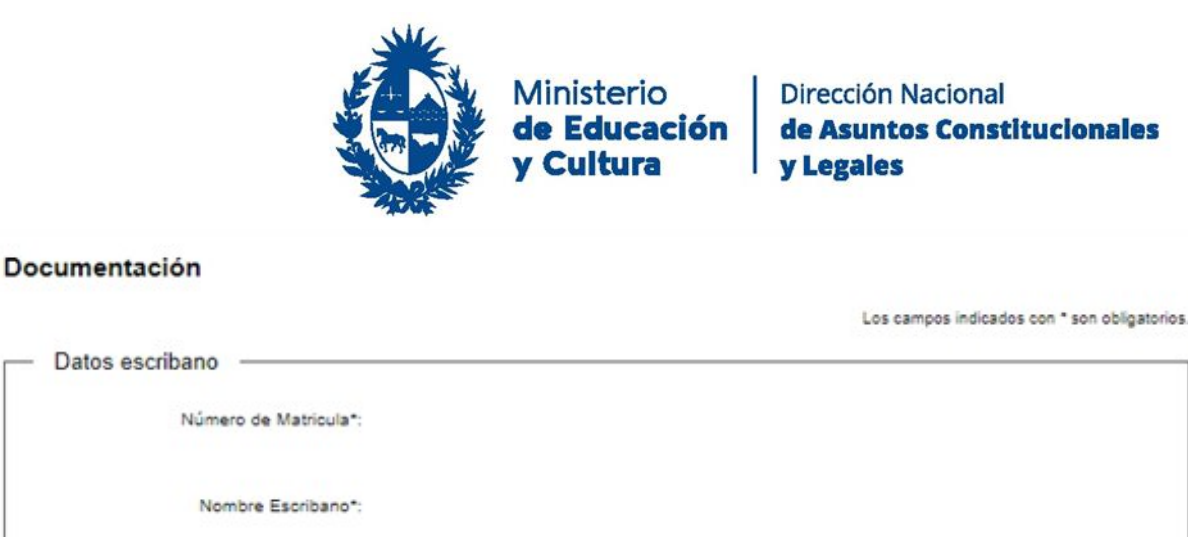

*Figura 16 – Bloque de "Datos escribano"*

A continuación, se visualiza el bloque de "Documentación", el cual variará dependiendo del tipo de trámite y entidad que haya indicado en el segundo paso.

A efectos de este manual, se tomará como ejemplo gráfico la imagen de un caso de Reconocimiento de Asociación Civil.

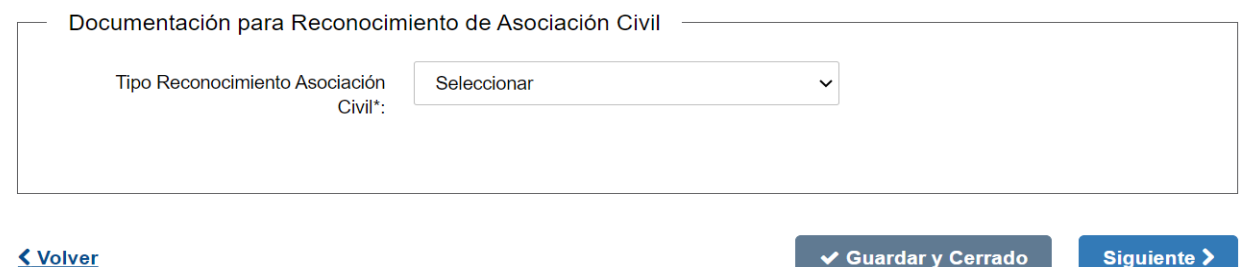

*Figura 17 – Bloque de "Documentación para Reconocimiento de Asociación Civil"*

El campo Tipo se despliega cuando se trata del reconocimiento o reforma de asociaciones Civiles, donde deberá indicar si se trata de "Asociaciones Civiles integradas únicamente por personas físicas" o "Asociaciones Civiles integradas total o parcialmente por personas jurídicas".

Por lo tanto, en este ejemplo se visualiza al inicio del bloque "Documentación para Reconocimiento de Asociación Civil" el campo "Tipo Reconocimiento Asociación Civil" donde debe seleccionar el tipo correspondiente. Una vez seleccionado se desplegarán a continuación los campos de adjunto para cargar los documentos correspondientes.

En este caso, se seleccionó la opción "Asociaciones Civiles Integradas total o parcialmente por personas jurídicas".

A continuación, se despliegan los campos para cargar los documentos requeridos según el trámite y tipo de institución.

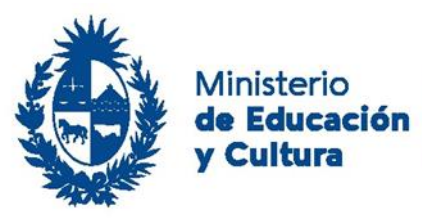

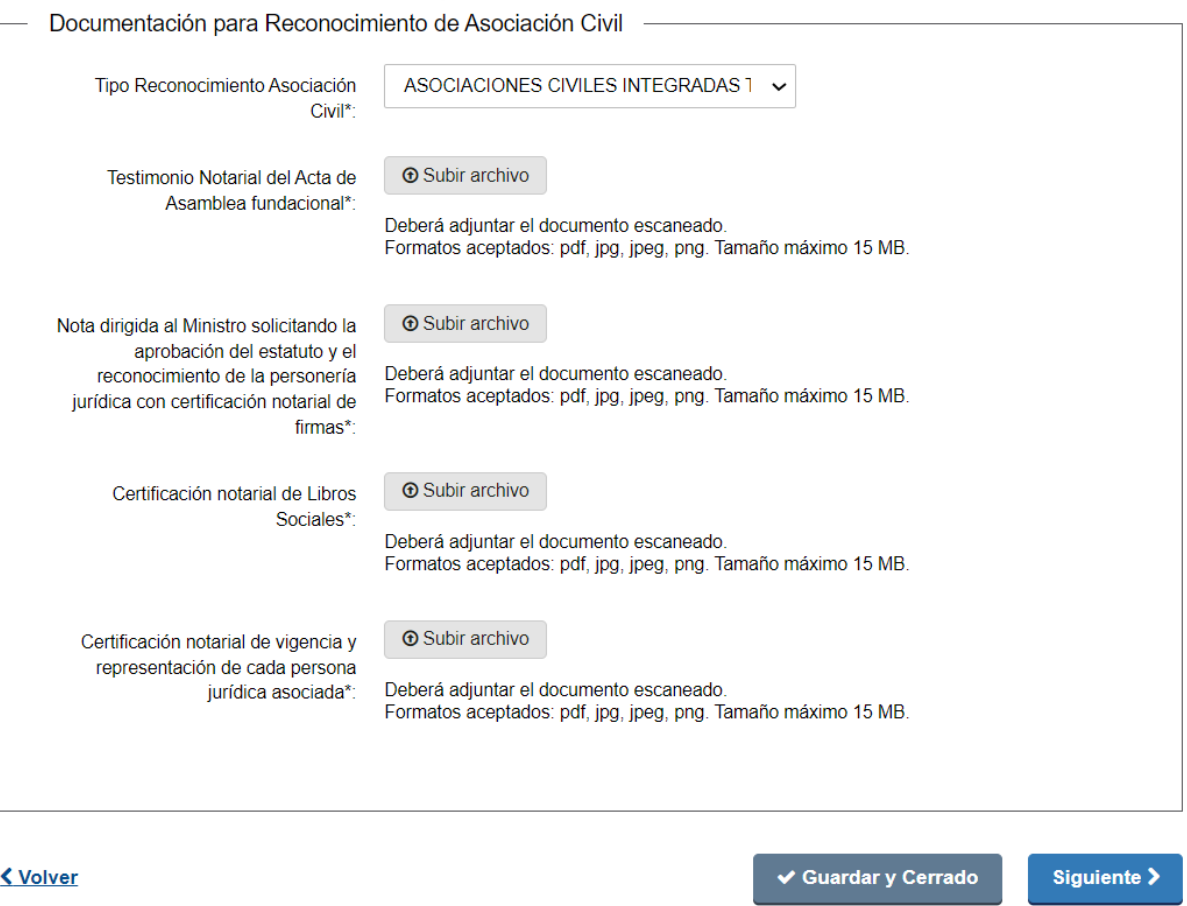

*Figura 18 – Bloque de "Documentación para Reconocimiento de Asociación Civil"*

Una vez cargados los documentos, para continuar con el próximo paso, debe presionar el botón "Siguiente".

#### **Documentación requerida para Reconocimientos:**

Asociaciones Civiles integradas únicamente por Personas Físicas

- Testimonio Notarial del Acta de Asamblea fundacional.
- Nota dirigida al Ministro solicitando la aprobación del estatuto y el reconocimiento de la personería jurídica con certificación notarial de firmas.
- Certificación notarial de Libros Sociales

#### Clubes Cannábicos

- Testimonio Notarial del Acta de Asamblea fundacional.
- Nota dirigida al Ministro solicitando la aprobación del estatuto y el reconocimiento de la personería jurídica con certificación notarial de firmas.
- Certificación notarial de Libros Sociales
- Certificación notarial individualizando a los socios y acreditando que cumplen con art. 25 Dec. 120/014

Asociaciones Civiles integradas total o parcialmente por Personas Jurídicas

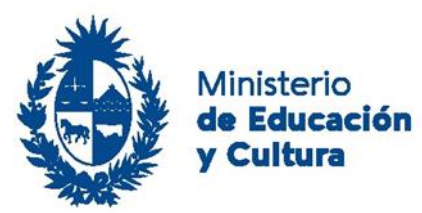

- Testimonio Notarial del Acta de Asamblea fundacional
- Nota dirigida al Ministro solicitando la aprobación del estatuto y el reconocimiento de la personería jurídica con certificación notarial de firmas.
- Certificación notarial de Libros Sociales
- Certificación notarial de vigencia y representación de cada persona jurídica asociada y el control de cumplimiento Ley 19.484, si correspondiere.

#### Fundaciones

- Testimonio Notarial de primera copia de escritura de constitución; testimonio de acta notarial de constitución protocolizada, o testimonio notarial por exhibición de testamento.
- Proyecto de estatuto, cuando no estuviere en el acto de constitución.
- Nota dirigida al Ministro solicitando la aprobación del estatuto y el reconocimiento de la personería jurídica con certificación notarial de firmas.
- Certificación notarial de Libros Sociales
- Acreditación de disponibilidad de fondos (Certificado Notarial o comprobante del Banco)

#### **Documentación requerida para Reformas:**

Reforma de estatutos de Asociaciones Civiles Integradas únicamente por Personas Físicas

- Testimonio Notarial del Acta de Asamblea aprobó reforma
- Nota dirigida al Ministro solicitando la aprobación de la reforma, indicando los artículos reformados, con certificación notarial de firmas y control de cumplimiento Ley 19.484, si correspondiere.
- Certificación notarial que acredite cumplimiento de convocatoria y quorum para aprobar la reforma.
- Certificación notarial de Libros Sociales

Reforma de estatutos de Asociaciones Civiles Integradas total o parcialmente por Personas Jurídicas

- Testimonio Notarial del Acta de Asamblea aprobó reforma
- Nota dirigida al Ministro solicitando la aprobación de la reforma, indicando los artículos reformados, con certificación notarial de firmas y control de cumplimiento Ley 19.484, si correspondiere.
- Certificación notarial que acredite cumplimiento de convocatoria y quorum para aprobar la reforma
- Certificación notarial de vigencia y representación de cada persona jurídica concurrente a la Asamblea que aprobó la reforma y control de cumplimiento Ley 19.484, si correspondiere.
- Certificación notarial de Libros Sociales

Reforma de Estatutos de Fundaciones

- Testimonio Notarial del Acta del Consejo de Administración que aprobó la reforma
- Nota dirigida al Ministro solicitando la aprobación de la reforma, indicando los artículos reformados, con certificación notarial de firmas y control de cumplimiento Ley 19.484, si correspondiere.
- Certificación notarial que acredite cumplimiento de quorum para aprobar la reforma.
- Certificación notarial de Libros Sociales

#### **Documentación requerida para Autorizaciones para funcionar de Asociaciones Civiles o Fundaciones extranjeras:**

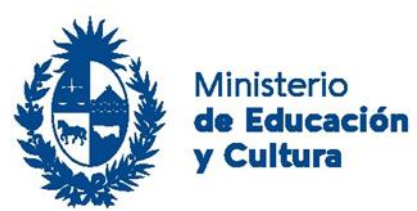

- Copia autenticada del estatuto vigente de la institución legalizado o apostillado y traducido si correspondiere
- Certificado del organismo público del país de origen acreditando vigencia de la personería jurídica legalizado o apostillado y traducido si correspondiere
- Testimonio Notarial del acta del órgano social competente que resuelve instalar una filial en Uruguay, designe a las personas responsables de su funcionamiento y a las personas autorizadas para gestionar la autorización, legalizado o apostillado y traducido si correspondiere.
- Nota dirigida al Ministro solicitando la autorización para funcionar o el reconocimiento para funcionar en Uruguay, de la asociación civil o fundación respectivamente, firmada por el gestor autorizado a realizar el trámite. Se deberá indicar la dirección y teléfono de la filial en Uruguay y se constituirá domicilio legal en el departamento de Montevideo a los efectos de la gestión, indicando el teléfono y constituyendo asimismo domicilio electrónico.
- Certificación notarial de Libros Sociales

#### **Documentación requerida para Disoluciones:**

- Testimonio Notarial del Acta de Asamblea que aprobó disolución
- Nota dirigida al Ministro solicitando la aprobación de la disolución con certificación notarial de firmas y control de cumplimiento Ley 19.484, si correspondiere.
- Certificación notarial que acredite cumplimiento de convocatoria y quorum para aprobar la disolución
- Certificación notarial de Libros Sociales (ver formato en apartado "Enlaces relacionados)
- En caso de Persona Jurídica que hubiere concurrido a la asamblea que decidió la disolución, debe agregarse certificación notarial de vigencia y representación y control de cumplimiento Ley 19.484, si correspondiere.

#### <span id="page-13-0"></span>**Paso 5: Pago en línea**

Al ingresar a este paso lo primero que se visualiza es un mensaje con información relevante sobre el pago y a continuación el botón "Realizar Pago".

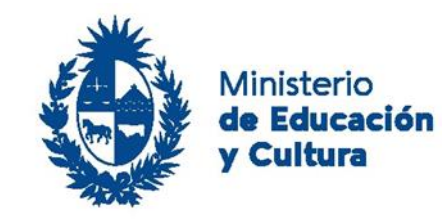

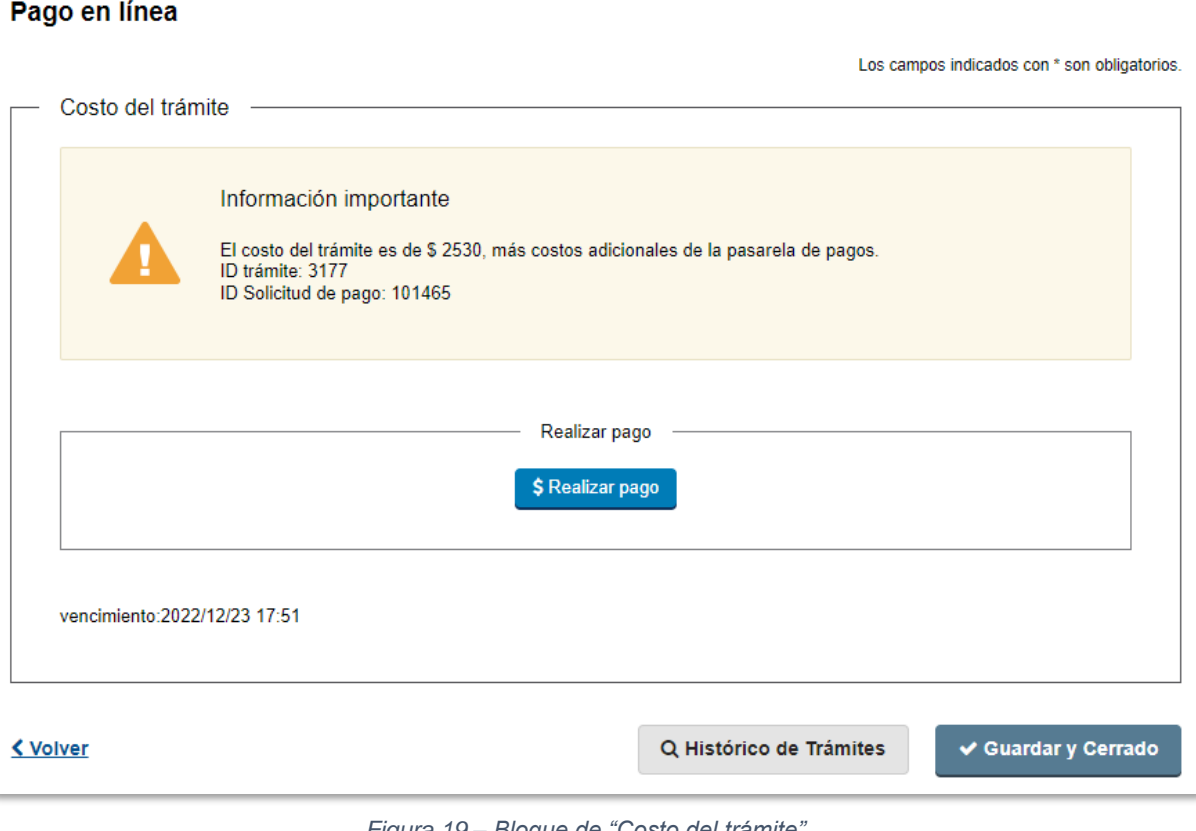

*Figura 19 – Bloque de "Costo del trámite"*

Podrá optar por dos opciones de pago:

- Realizar el pago por transferencia bancaria donde podrá escoger entre los Bancos que lista el sistema. En este caso, se validará el pago en el momento y deberá hace clic en el botón siguiente para continuar completando los restantes datos.
- Seleccionar una red de cobranza como forma de pago. En este caso, recibirá un email una vez se haga efectivo el pago para que ingrese y continúe con el trámite. **Advertencia**: cuenta con 5 días hábiles para realizar el pago contados a partir del día hábil siguiente.
- Realizar el pago con tarjeta de crédito donde podrá escoger entre las tarjetas que lista el sistema. En este caso, se validará el pago en el momento y deberá hace clic en el botón siguiente para continuar completando los restantes datos.

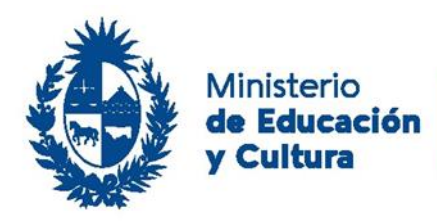

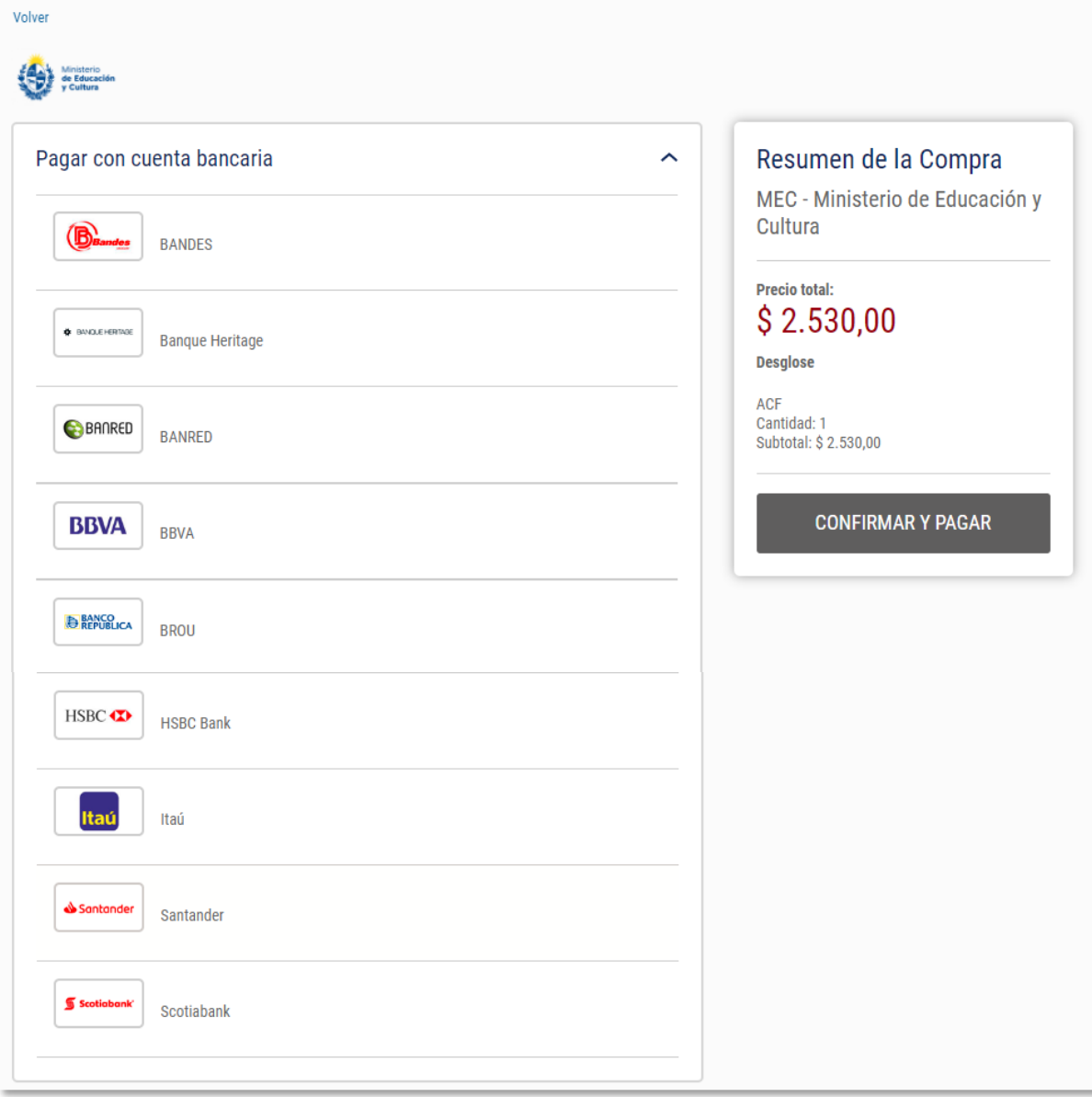

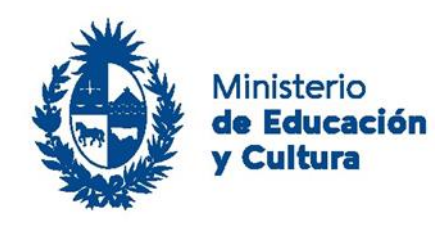

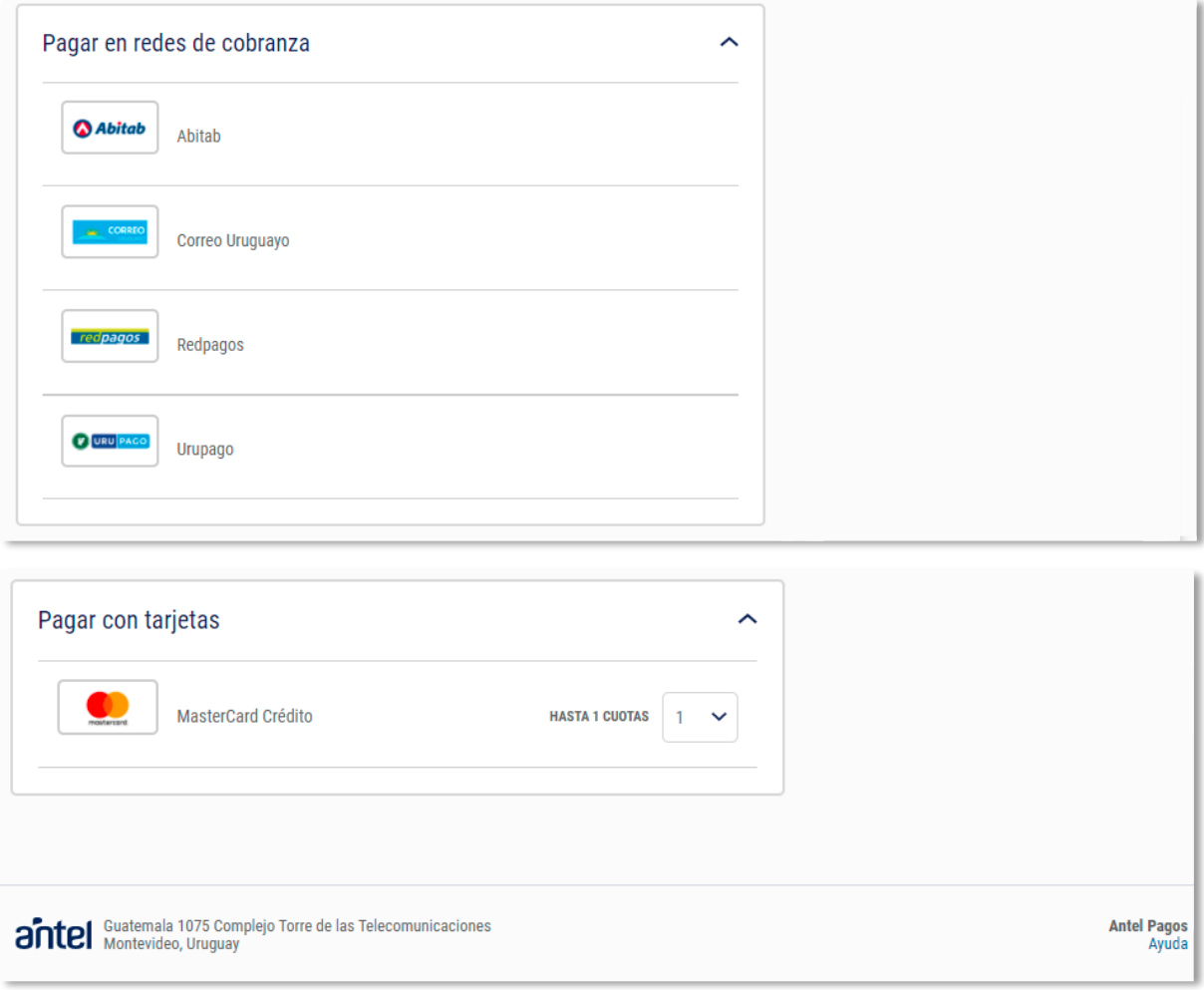

*Figura 20 – Pasarela de pagos*

En este caso, para continuar con el ejemplo se seleccionará un banco como modalidad de pago. Al seleccionarlo se visualiza en el cuadro de la derecha el banco escogido y se activa el botón "Confirmar y pagar".

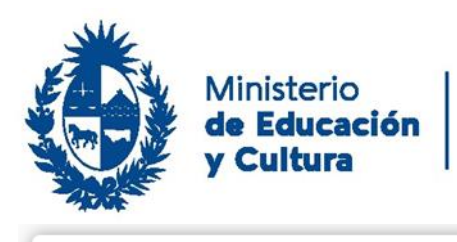

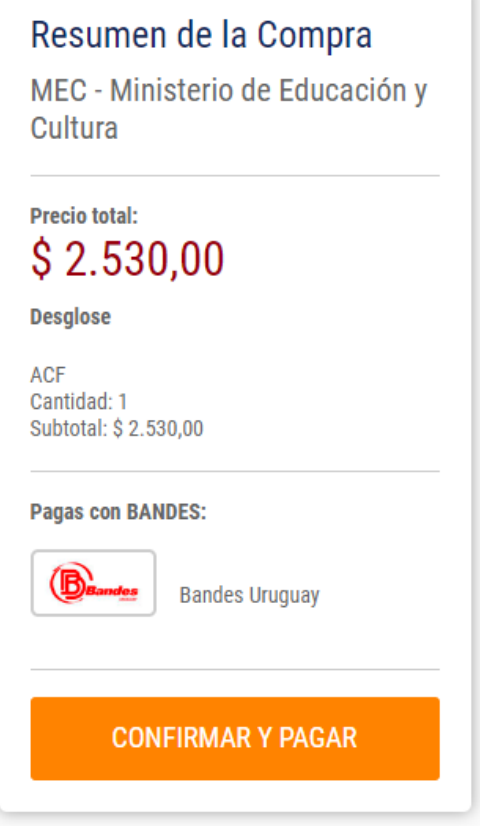

*Figura 21 – Pasarela de pagos – "Confirmar y pagar"*

Al presionar el botón "*Confirmar y pagar*" se ingresa al banco seleccionado para efectuar la transferencia.

Si la transferencia es realizada con éxito, al volver al sistema se presenta el siguiente mensaje de éxito:

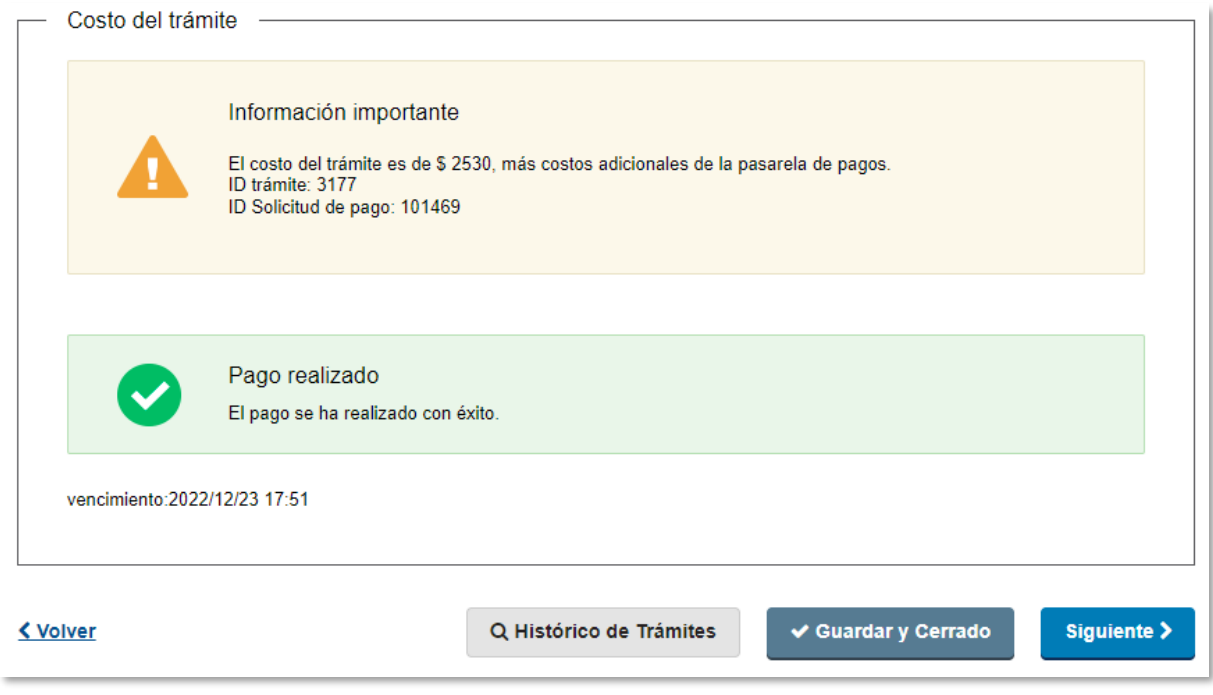

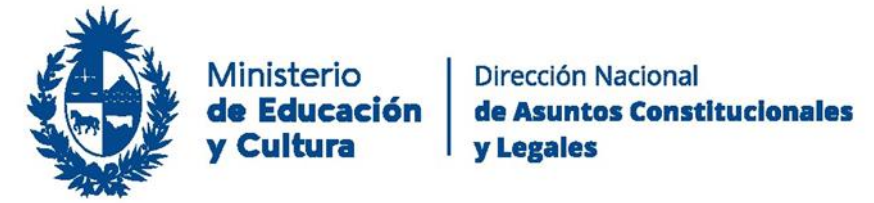

*Figura 22 – Bloque de "Costo del trámite"- Mensaje pago exitoso.*  Para continuar al último paso presionar el botón "*Siguiente*".

#### Finalización del trámite

El sistema mostrará el siguiente mensaje:

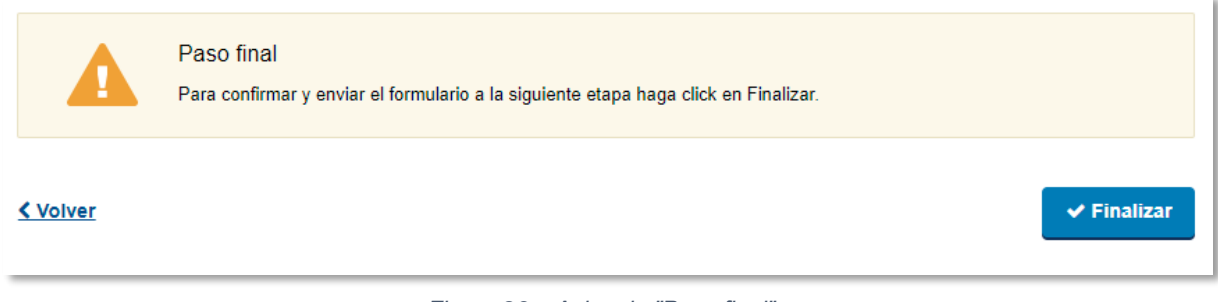

*Figura 23 – Aviso de "Paso final"*

Para finalizar y enviar el trámite al Ministerio, debe presionar el botón "*Finalizar"*.

### <span id="page-18-0"></span>**Tarea: Levantamiento de Observaciones**

Recibe un correo electrónico donde se le notifica que su trámite tiene observaciones. A través del enlace podrá acceder al sistema, ingresar al trámite y visualizarlas.

#### <span id="page-18-1"></span>**Paso 1: Observaciones**

Al ingresar al trámite se visualiza el bloque "Observación". En el campo "Observación" se encuentra el comentario realizado por la Dirección y el campo "informe", donde en caso de corresponder, podrá descargar un informe.

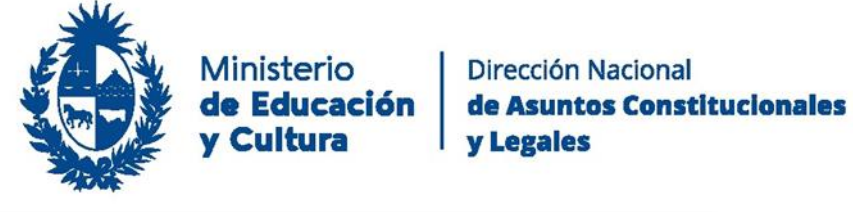

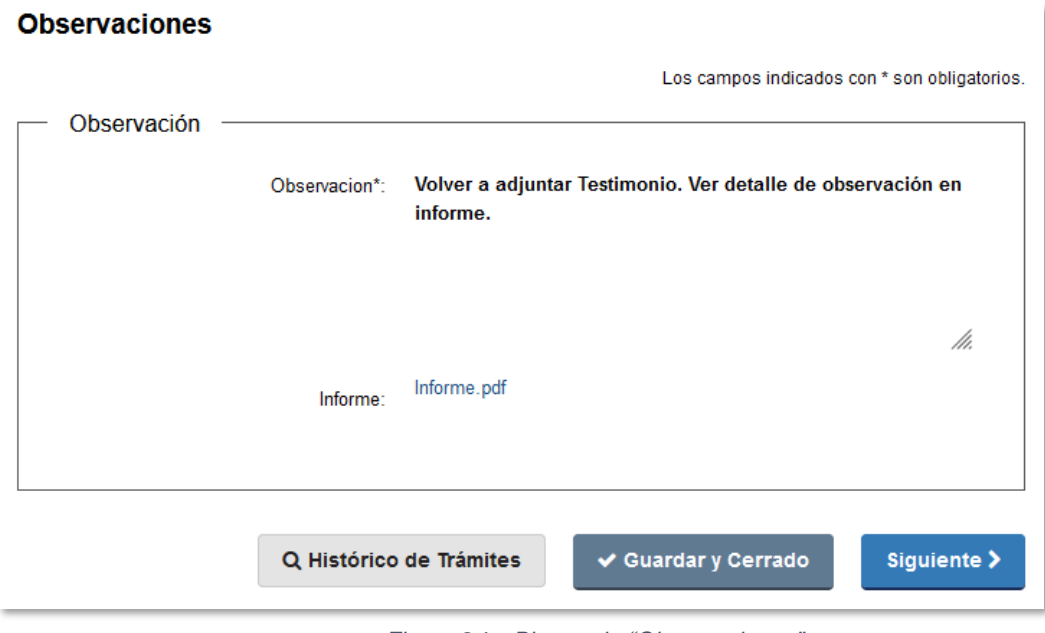

*Figura 24 – Bloque de "Observaciones"*

Para avanzar al próximo paso presionar el botón "Siguiente".

#### <span id="page-19-0"></span>**Paso 2: Ingresar solicitud**

A continuación, en el paso "Ingresar solicitud" se visualiza la información cargada al inicio de la solicitud en modo no editable.

#### <span id="page-19-1"></span>**Paso 3: Documentación**

En el último paso se visualiza el bloque de "Documentos" donde debe adjuntar el archivo con las correcciones solicitadas en el paso anterior.

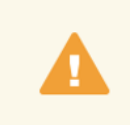

Estimado/a Usuario/a,

Solo debe realizar el levantamiento de las observaciones indicadas.

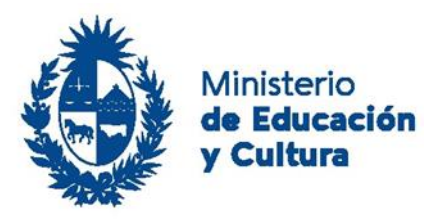

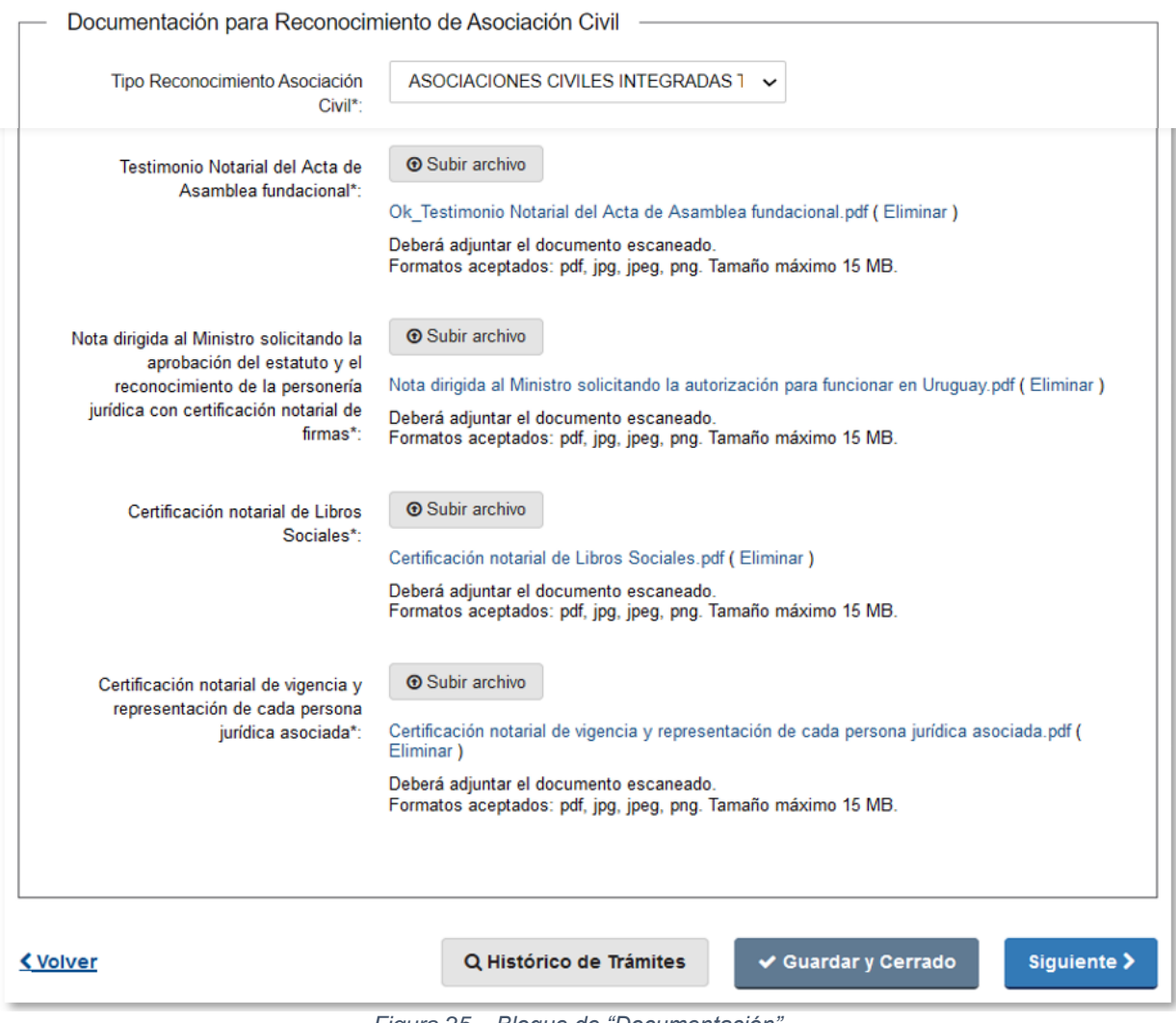

*Figura 25 – Bloque de "Documentación"*

Dependiendo del archivo que deba sustituir, debe presionar el botón "Subir archivo" y se sustituirá automáticamente, o bien puede eliminar primero el archivo que se encuentra cargado y mediante el botón "Subir archivo" adjuntar la nueva versión.

Para continuar al último paso presionar el botón "*Siguiente*".

El sistema mostrará el siguiente mensaje:

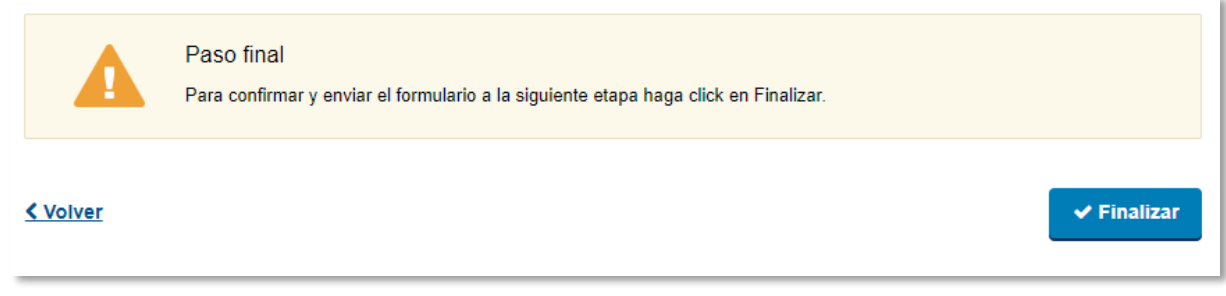

*Figura 26 – Aviso de "Paso final"*

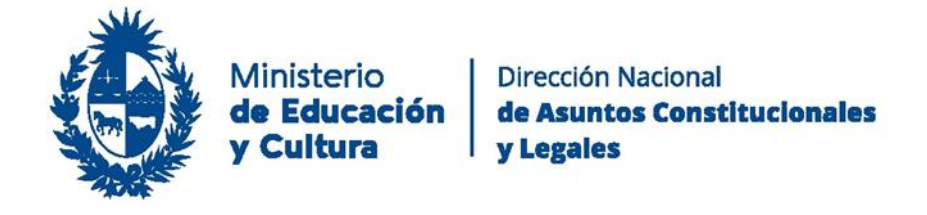

Para finalizar y enviar el trámite al Ministerio, debe presionar el botón "*Finalizar"*.

### <span id="page-21-0"></span>**Tarea: Adjuntar comprobante de depósito o transferencia**

En el caso de las Fundaciones, recibe un correo electrónico donde se indica que debe adjuntar comprobante de depósito o transferencia. A través del enlace podrá acceder al sistema, ingresar al trámite y visualizar esta tarea.

Al ingresar al trámite se visualiza el bloque "Adjuntar comprobante /Solicitar Prórroga". Allí debe indicar si desea "¿Adjuntar Comprobante de depósito o transferencia'".

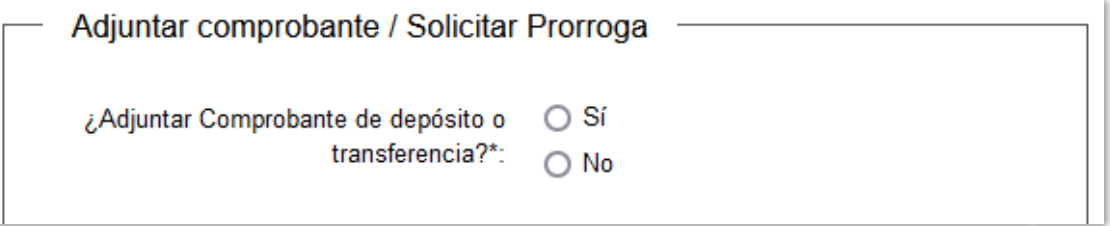

*Figura 27 – Bloque de "Adjuntar comprobante / Solicitar Prórroga"*

En caso de indicar "Si", se despliega el campo "Comprobante de depósito o transferencia" donde debe adjuntar el documento correspondiente.

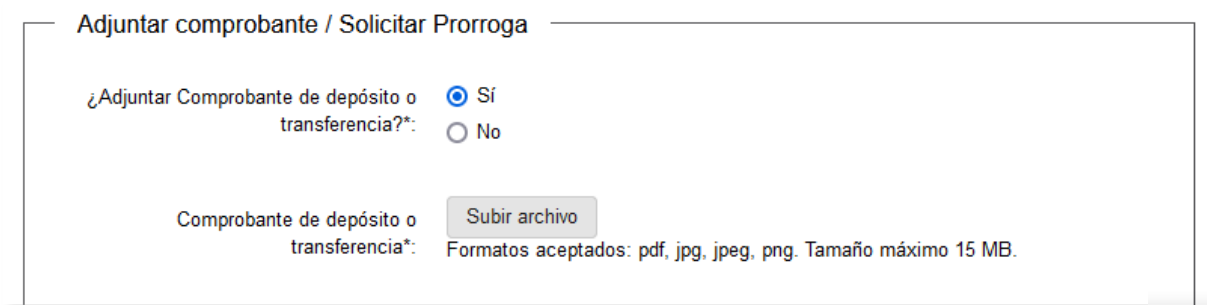

*Figura 28 – Bloque de "Adjuntar comprobante/Solicitar Prórroga" opción "Si"*

En caso de indicar "No", se despliegan los campos "Solicita Prórroga" y "Motivos de solicitud de prórroga".

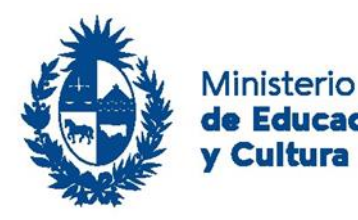

de Educación **y Legales** 

Dirección Nacional de Asuntos Constitucionales

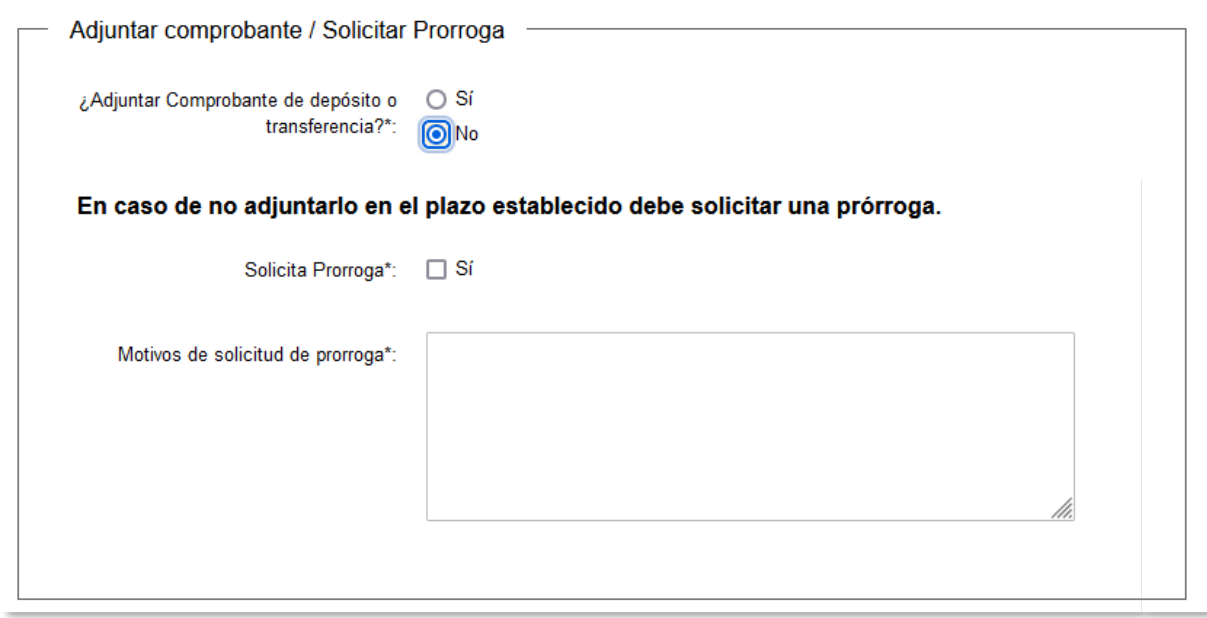

*Figura 29 – Bloque de "Adjuntar comprobante/Solicitar Prórroga" opción "No"*

Para continuar al último paso presionar el botón "*Siguiente*".

El sistema mostrará el siguiente mensaje:

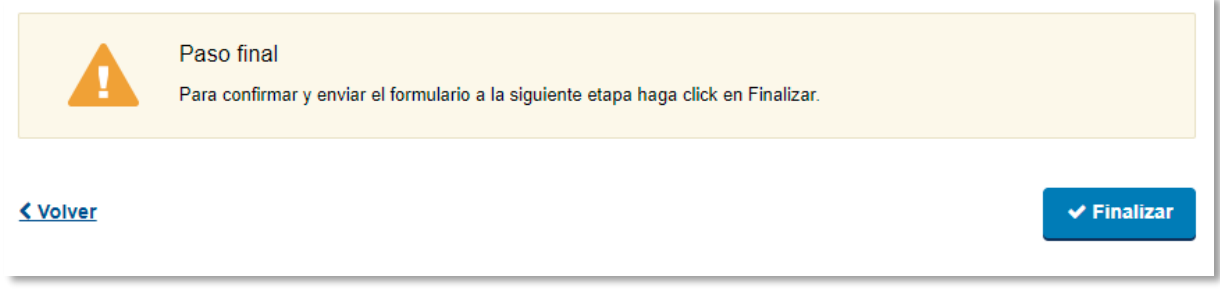

*Figura 30 – Aviso de "Paso final"*

Para finalizar y enviar el trámite al Ministerio, debe presionar el botón "*Finalizar"*.

### <span id="page-22-0"></span>**Tarea: Descargar Resolución Ministerial por incumplimiento**

Cuando se trata de una Fundación y no se cumplió con la agregación del Comprobante de depósito o transferencia, se genera la "Resolución Ministerial por incumplimiento". Por lo tanto, recibe un correo electrónico con dicha resolución y enlace para acceder al sistema y descargarla.

Al ingresar al sistema e ingresar a la tarea en su bandeja de entrada, se visualiza el bloque "Resolución Ministerial por incumplimiento" donde podrá visualizar el campo "Observaciones" y descargar la "Resolución Ministerial por Incumplimiento".

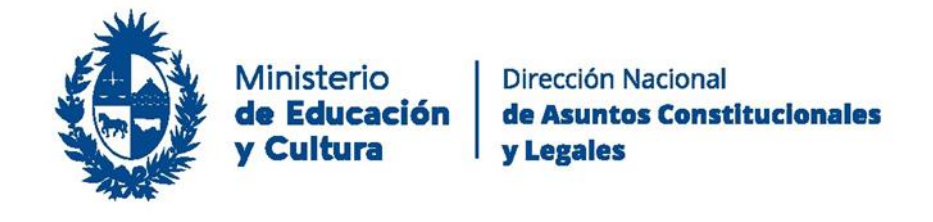

### Resolución Ministerial por incumplimiento

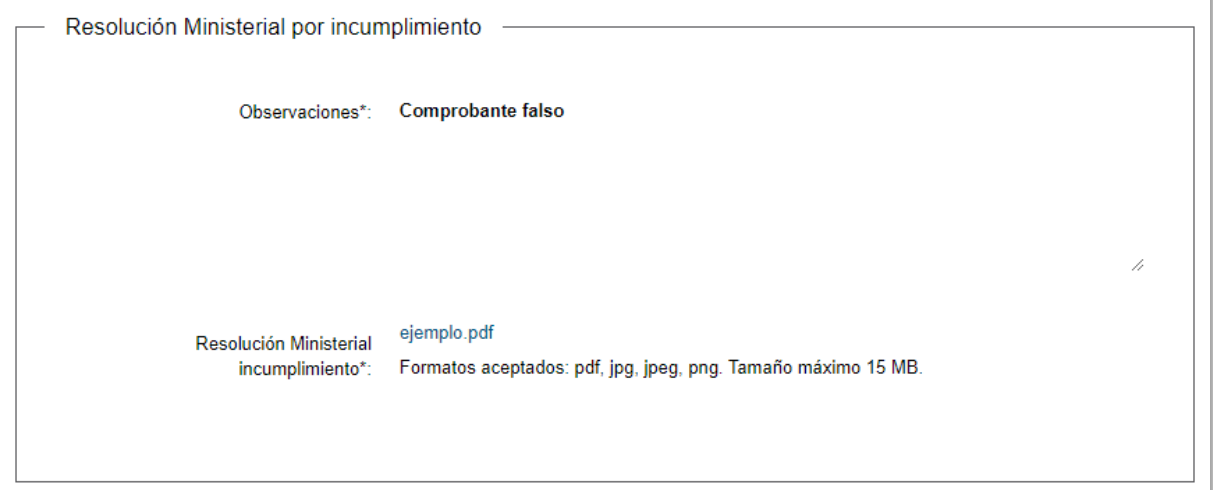

*Figura 31– Bloque "Resolución Ministerial por incumplimiento"*

Al ingresar a esta tarea, el trámite pasa automáticamente a la bandeja "Mis trámites" donde podrá consultarlo en cualquier momento.

#### <span id="page-23-0"></span>**Información enviada por correo electrónico**

#### **Confirmación de inicio exitoso del trámite.**

El sistema enviará un correo electrónico con los siguientes datos:

- Número de solicitud del trámite
- Número de inscripción en DNACyL
- Se indica que se "Una vez realizado el pago y enviada la solicitud, dispondrá de 5 días hábiles para presentar la documentación original en Reconquista 535 piso 5 de 9:00 a 16:00hs. El trámite no avanzará de etapa hasta que dicha documentación sea entregada."

#### **Confirmación de pago**

- Estado del pago
- Detalle del pago realizado

#### **Solicitud de ajustes en los datos enviados (documento observado)**

El sistema enviará un correo electrónico con los siguientes datos:

- Número de solicitud
- Se indica que la solicitud tiene observaciones por parte de la Dirección Nacional de Asuntos Constitucionales y Legales y lugar donde dirigir las dudas.
- Enlace para realizar los ajustes solicitados
- Se indica que "cuenta con un plazo 10 días hábiles para subsanar las observaciones realizadas".

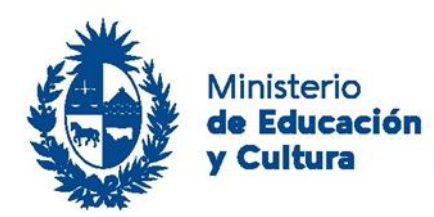

#### **Rechazo**

Se indican motivos del rechazo

#### **Solicitud de comprobantes para caso Fundaciones**

 Se indica que "dispondrá de 5 días hábiles para presentar la documentación original en Reconquista 535 piso 5 de 9:00 a 16:00hs. El trámite no avanzará de etapa hasta que dicha documentación sea entregada, pudiendo solicitar prórroga de entenderlo necesario".

#### **Respuesta solicitud de prórroga.**

- Se comunica respuesta ante la solicitud de prórroga para entrega de comprobantes en caso de Fundaciones.
- En caso de ser otorgada, se indica plazo.

#### **Culminación del trámite**

El sistema enviará un correo electrónico con los siguientes datos:

- Confirmación de inscripción satisfactoria de la ACF en la Dirección Nacional de Asuntos Constitucionales y Legales
- Número de inscripción y PIN que lo habilitará a descargar la constancia de inscripción digital una vez que el documento se encuentre definitivo.
- $\bullet$  Indicación de dónde puede realizar consultas.

### <span id="page-24-0"></span>**¿Dónde puedo hacer seguimiento de mis Trámites?**

Usted podrá hacer seguimiento de los trámites en los que participó siempre y cuando se encuentre logueado. Únicamente se mostrarán los pasos del trámite que tuvieron participación del Usuario que se encuentra logueado.

Para poder hacer el seguimiento de sus trámites, debe ingresar en **Mis trámites**, opción que figura a la izquierda de la pantalla.

Una vez ingresado, se observará:

- Id del trámite.
- Nombre del Trámite.
- Etapa en la que se encuentra el Trámite. Si el trámite está Finalizado, este campo figurará en blanco.
- Fecha de modificación del último paso efectuado.
- Estado del Trámite.
- Acciones.

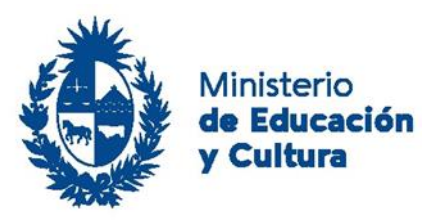

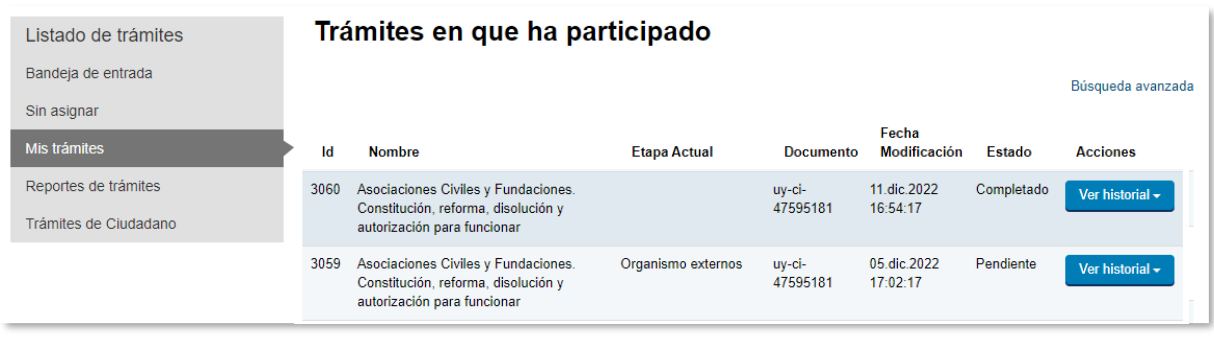

*Figura 32 - Trámites Participados*

Dentro de "Acciones", al hacer clic en "Ver historial", Usted podrá ver sus participaciones dentro del trámite. Por ejemplo, al crear un trámite usted podrá ver el formulario enviado en formato no editable.

### <span id="page-25-0"></span>**¿Dónde puedo realizar consultas?**

Atención a usuarios del Ministerio de Educación y Cultura, Atención al Usuario Central:

- Teléfono: 1825
- Horario de atención: lunes a viernes de 09 a 16 horas
- Correo electrónico: [atencionalusuario@mec.gub.uy](mailto:atencionalusuario@mec.gub.uy)

En los canales de Atención Ciudadana:

- En forma telefónica a través del 0800 INFO (4636) o \*463.
- Vía web a través del mail: [atencionciudadana@agesic.gub.uy](mailto:atencionciudadana@agesic.gub.uy) .
- En forma presencial en los Puntos de Atención Ciudadana, ver direcciones en [www.atencionciudadana.gub.uy](http://www.atencionciudadana.gub.uy/)

### <span id="page-25-1"></span>**¿Cómo continúa el trámite dentro del organismo una vez iniciado en línea?**

Una vez realizado el pago y enviada la solicitud, dispondrá de 5 días hábiles para presentar la documentación original en Reconquista 535 piso 5 de 9:00 a 16:00hs. El trámite no avanzará de etapa hasta que dicha documentación sea entregada.

Este trámite continúa en la Dirección Nacional de Asuntos Constitucionales y Legales, donde se realiza la recepción de la documentación y su calificación.

En caso de ser necesario, se solicita informes a Organismos Externos y luego pasa a dictamen de la Fiscalía de Gobierno que por turno corresponda.

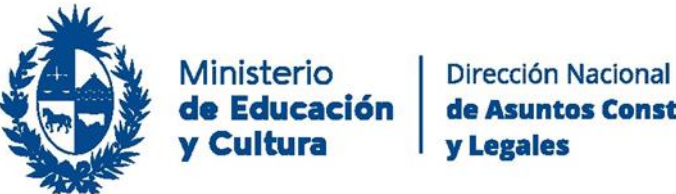

de Asuntos Constitucionales

En caso de que se formulen nuevas observaciones recibirá un correo electrónico solicitando ingresar al trámite para realizar los ajustes correspondientes.

En caso afirmativo, se notificará al usuario sobre la resolución emitida por el Ministerio.

Para el caso de las Fundaciones, se solicitarán comprobantes. En caso de no ser presentados, incluso habiendo solicitado prórroga, se emitirá una resolución por incumplimiento.

A medida que su trámite avance recibirá las notificaciones correspondientes a través del correo electrónico ingresado en el formulario de solicitud.